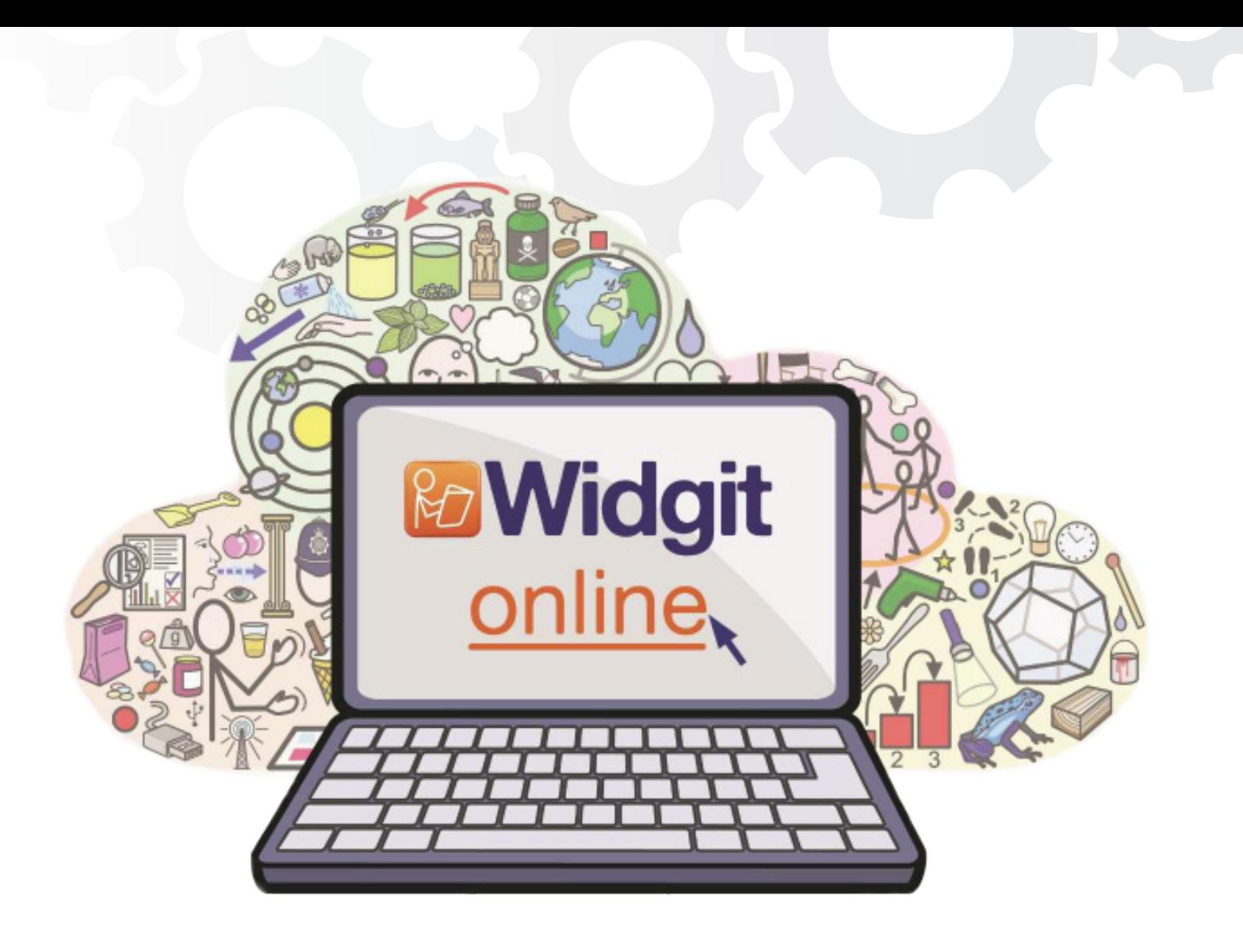

# **Manager för ett gruppkonto i Widgit Online**

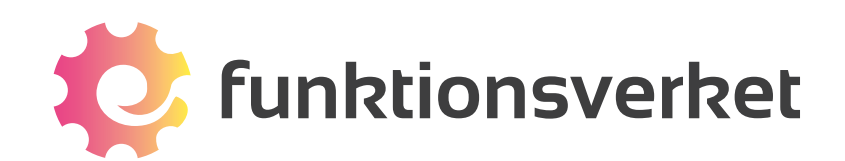

# Gruppkonto i Widgit Online

Ett gruppkonto i Widgit Online innebär att flera användare tillsammans ingår i en gemensam grupp där man kan dela material med varandra. Olika användare i gruppen kan tilldelas olika roller och behörighet.

En Manager kan skapa mappar i Delade dokument och hantera rättigheterna för de skapade mapparna. En Manager har också tillgång till de dokument som deras Användare har skapat.

### Logga in på Widgit Online

Gå till www.widgitonline.com och klicka på knappen Logga in. Logga in med de uppgifterna som kontots Administratör har gett dig.

#### Lägg till användare som du ansvarar för

Om ert gruppkonto också ska användas av dina elever kan du lägga in dem som Användare i kontot och med det antal som Administratören har tilldelat dig.

Uppe till vänster klickar du på Inställningar och välj sedan Gruppinställningar. Klicka på knappen Ny användare och fyll i användarens uppgifter i formuläret som visas.

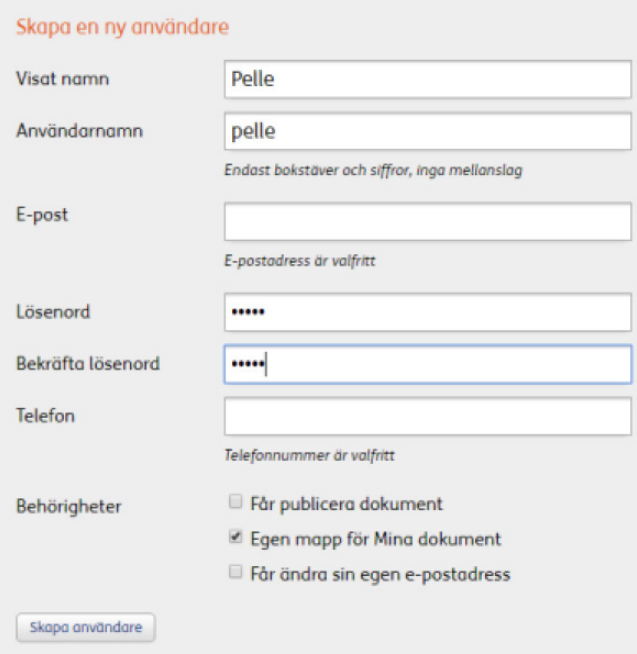

#### Visat namn

Visat namn är det namn som visar vem som skapat ett dokument i gruppen och det visas också i de dokument de publicerar. För Användare/elever rekommenderar vi att man därför enbart använder förnamnet.

#### Användarnamn

Användarnamnet används vid inloggning till Widgit Online. Det är delen av inloggningen som man skriver efter gruppens Grupp-ID och "/". Exempelvis "storskolan/pelle".

#### Lösenord

Du måste ange ett lösenord för personen du lägger till, men det går alltid att som Användare välja ett eget personligt lösenord. Vi rekommenderar därför att du inledningsvis väljer ett lösenord som är lätt att komma ihåg.

#### Berhörigheter

Gör de val du önskar för eleven och klicka sedan på knappen Skapa användare.

Den här användaren kommer automatiskt att vara kopplad till dig som Manager och du har full insyn i de dokument som användaren sparar.

### Överblick i kontot

Längst ner till vänster i Dokumentlistan, kan du som är Manager se dina användare i kontot och även allt innehåll i deras respektive mappar under fliken Alla användare.

#### Delade mappar

En stor fördel med ett gruppkonto är möjligheten att dela material med varandra. I Dokumentlistan finns en plats där den som är Administratör eller Manager kan skapa mappar som andra användare i gruppen också har tillgång till. Administratörer och Managers som har behörighet till mappen kan bestämma inställningen för mappen.

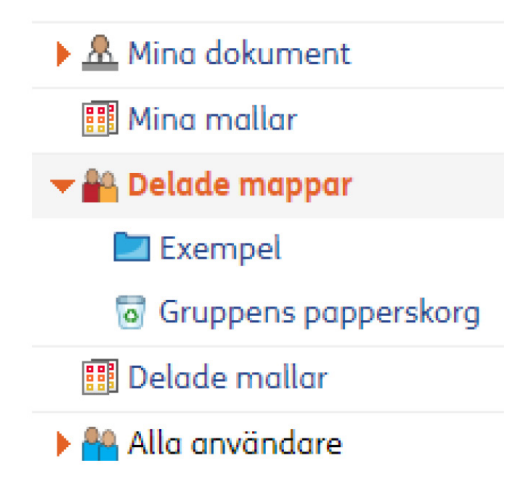

Klicka på ikonen Delade mappar så att den öppnar sig.

Delade mappar kommer att visas som blå ikoner medan egna mappar har gula ikoner.

### Skapa ny delad mapp

Markera Delade mappar. Längst upp till vänster i fönstret klickar du på knappen FF Nymapp

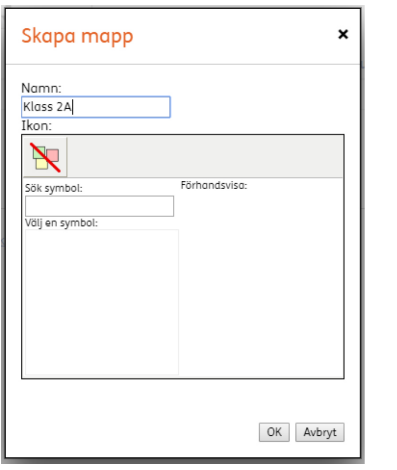

Ge mappen ett namn och klicka på OK.

### Ställ in behörighet för den delade mappen

Om ert gruppkonto också används av elever (eller motsvarande) så kanske du vill begränsa behörigheten till en viss delad mapp, så att inte Användare, d v s elever har tillgång till den.

Markera den nya mappen och klicka på knappen **upper inställningar uppe till vänster för att se** eller ställa in behörigheten för den.

#### Ställ in behörighet

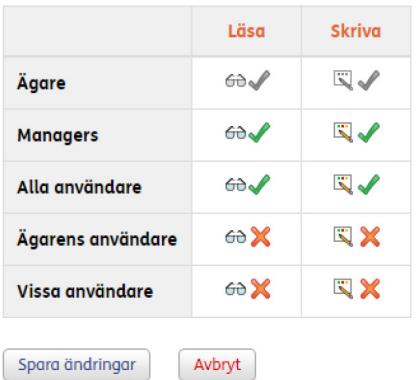

Som standard kommer delade mappar att vara inställda så att Ägaren, alltså den som skapat mappen, Managers och Alla användare kommer att ha både läs- och skrivrättigheter i den.

Om du vill ändra behörigheten gör du det genom att bocka av eller för de olika alternativen och sedan klicka på Spara ändringar.

Administratören har alltid full behörighet i alla delade mappar.

### Spara dokument i delad mapp

Som användare i kontot på Widgit Online kan du alltid spara dokument i Mina dokument och då kan bara du själv se och redigera dokumentet. Om du vill dela med dig av ett dokument du gjort till andra i gruppen kan du kopiera eller flytta det till en Delad mapp.

Markera dokumentet i Dokumentlistan genom att klicka i den tomma rutan framför dokumentets namn och välj sedan någon av knapparna Flytta eller Kopiera.

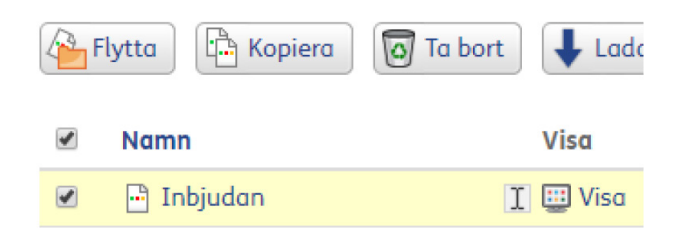

Nu visas en dialogruta där du ska välja plats för dokumentet.

Klicka på Delade mappar och markera sedan den mappen dit du vill flytta eller kopiera ditt dokument.

Klicka till sist på Flytta eller Kopiera så finns dokumentet även tillgängligt för övriga i gruppen som har behörighet till just den delade mappen.

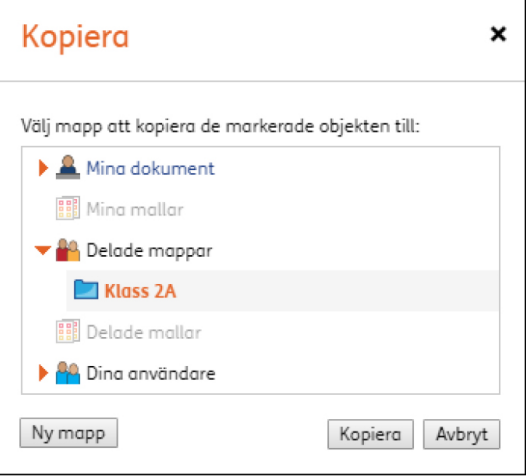

## Kontakta oss

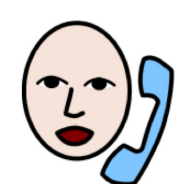

031-75 77 950

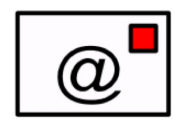

info@funktionsverket.se

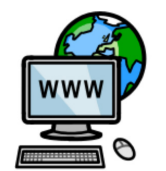

www.funktionsverket.se

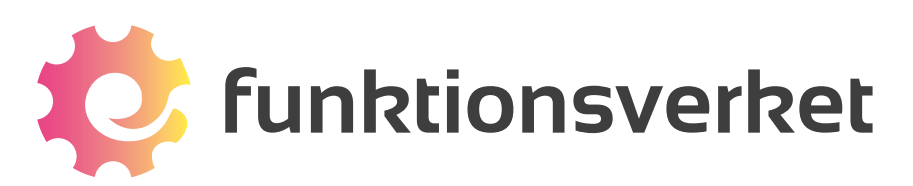

Telefon: 031-75 77 950 | E-post: info@funktionsverket.se Funktionsverket AB | Vindilsvägen 13 | 475 45 FOTÖ

www.funktionsverket.se